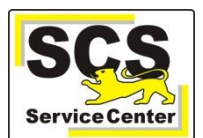

Um LFB-Online nutzen zu können, ist eine einmalige Registrierung erforderlich. Als Schulleitung erfolgt diese über das Intranet der Kultusverwaltung. Nicht registrieren können sich Lehramtsanwärter/innen sowie kirchliche Lehrkräfte.

Die Registrierung erfolgt in drei Schritten:

Rufen Sie die Internetadresse lfb. kultus-bw.de auf, klicken auf Sie den Link *LFB-Online für Lehrkräfte an öffentlichen Schulen* als Lehrkraft oder *LFB-Online für Schulleitungen an öffentlichen Schulen* als Schulleitung und dann auf die Schaltfläche

*Registrierung* bzw. *Registrierung SL / SSL*.

### **Schritt 1:**

Tragen Sie Ihre persönlichen Daten zur Registrierung ein und klicken Sie auf die **Schaltfläche** 

**RESETANFRAGE ABSCHICKEN** 

(Nur, wenn alle Felder richtig ausgefüllt sind, wird die Schaltfläche rot hinterlegt angezeigt.)

.

# Persönliche Daten zur Verifizierung

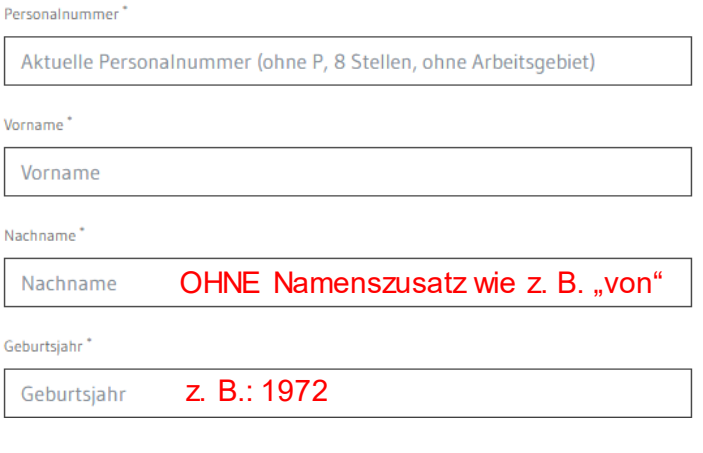

#### **Schritt 2:**

Es wird eine Nachricht mit einem Bestätigungslink und einem Schlüssel an Ihre E-Mail-Adresse gesendet. Beachten Sie bitte, dass manche E-Mail-Anbieter diese Nachricht als Spam behandeln.

## Datum: 16. August 2019 um 17:21:52 MESZ Um Ihr Passwort für das LFB-System zurückzusetzen folgen Sie dem Link und geben Sie dort den unten angefügten Schlüssel ein

Schlüssel:<br>"Alama Ay (ali - Cabria) "Ar an Estima Tir

Von: noreply@lfbo.kultus-bw.de<br>Betreff: LFB Passwortreset

#### **Schritt 3:**

Klicken Sie auf den Link, tragen Sie ein selbst gewähltes Passwort (mind. 10 Stellen) und die Wiederholung des neuen Passwortes ein.

Schließen Sie die Registrierung mit einem Klick auf die Schaltfläche *PASSWORT ZURÜCKSETZEN* ab.

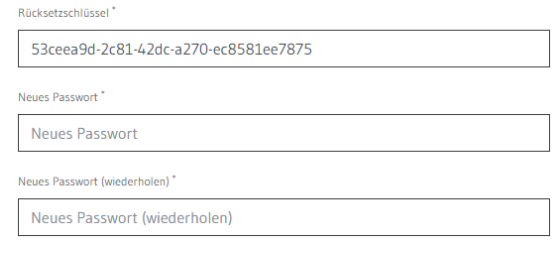

Sie können sich nun mit Ihrer 8-stelligen Personalnummer und dem gewählten Passwort auf LFB-Online anmelden.